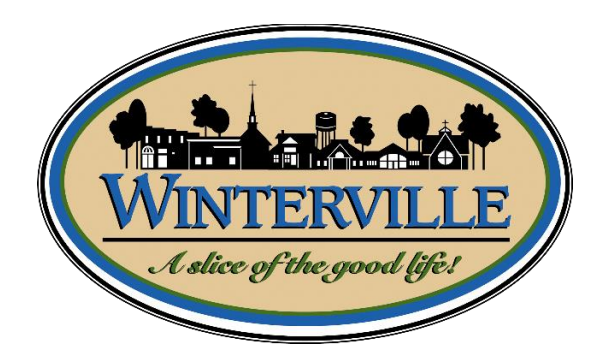

## **BS&A Software Guide Applying for Permits/ Requesting Inspections**

**Town of Winterville - Inspections**

2571 Railroad Street Winterville NC 28590 Phone – 252-215-2419 Email – inspections@wintervillenc.com

## **Contractors - Applying for Permits Online**

**Step #1**: If you have not done so already, you will need to go to <https://bsaonline.com/Contractors/?uid=2831> to create your account profile. Select *"Click here to get started"* and follow the steps. Upon your account creation, you will need to contact the TOW Building Inspections Department through the above phone number or email to retrieve a PIN number that will allow you move forward with the permit application(s). Once this has been done, you will not need to do this again in the future.

**Step #2**: Navigate to [https://bsaonline.com/DirectUrl/Cd\\_PermitApplicationContractor/2831](https://bsaonline.com/DirectUrl/Cd_PermitApplicationContractor/2831) and sign in.

**Step #3**: Select a Property – You can search by Address, Parcel Number, or Owners Name.

**Step #4**: Enter Permit Details – Choose the permit type, input the work description and pick the Basic Usage (if applicable).

**Step #5**: Enter Applicant Info – Verify your contact information and choose the parties to receive e-mail notifications when the permit status changes.

**Step #6**: Estimate Fees – This is not an allowed feature, so you will skip over this. After you submit your application, a TOW Employee will delegate the fees appropriately and you will be notified by email that the permit invoice has been created.

**Step #7**: Attachments – Some permit types may allow, or even require an attachment. While not applicable for all applications, this can be used to submit any relevant plans or images for the permit.

**Successful Permit Application:** You will receive a summary confirmation screen at the end of the permit application indicating a successful application.

**Online Payments**: Once your application has been processed and approved by TOW Building Inspections Department, you can pay your invoice using the *"Online Payments; Building Department Payments"* option. When you have chosen the invoice(s) to pay, you will be redirected to the municipality's third-party payment website.

**Signing and Printing Permits**: Once you have completed the payment process you will be able to select the appropriate disclaimer and print the permit.

## **Contractors - Online Inspection Requests**

**Step #1:** Sign into your account to view all open permits.

**Step #2:** Find the permit you wish to schedule an inspection for by typing in the permit number.

**Step #3:** Select the desired inspection type and choose from the available days on the calendar.

**Step #4:** Enter your contact information.

Scheduling Confirmation: You will receive a confirmation message that the inspection has been requested successfully. Email notifications will be sent regarding any status changes or if the inspection must be rescheduled.

## **For further assistance, visit the brochure provided from BS&A at:**

**[https://www.bsasoftware.com/wp-content/uploads/2017/08/Online\\_Applying\\_For\\_Permit\\_Contractors.pdf](https://www.bsasoftware.com/wp-content/uploads/2017/08/Online_Applying_For_Permit_Contractors.pdf)**

**OR**

**Watch the tutorial videos provided from BS&A at:**